## MOBILE BANKING | Login Instructions

People's Bank of Commerce and Willamette Community Bank have now merged as one organization, and we're excited to share information about what this means for you.

Mobile Banking will be available only in inquiry view mode beginning September 24th effective at 4:00 p.m. PDT. Willamette Community Bank Cash Management App will be unavailable beginning Friday, September 24th at 1:00 p.m. PDT. Beginning Monday, September 27th at 6:00 a.m. PDT, our new mobile app will be available and ready for your use.

> NEW Mobile Banking App for Both Personal and Business

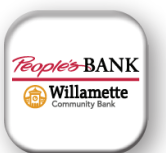

# **Land Improved Mobile App!** Download the NEW Mobile App

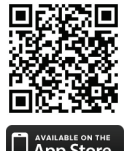

 $N_{\sigma_{\underline{Z}}}$ 

## 第0 Existing Apple Device User:

People's BANK Willamette

0

Monday, September 27th at 6:00 a.m. PDT you will have to uninstall your current mobile banking app and then visit the Apple App Store **C** App Store and download the new "Willamette Community Bank" App. The new App name is People's Mobile Banking. The QR code provided will take you directly to the App in the Apple App Store.

## Existing Android Device User:

Monday, September 27th at 6:00 a.m. PDT you will have to uninstall your current mobile app i and then visit the Google Play Store and search  $\square$ "Peoples Bank of Commerce" to download the new App. The QR code provided will take you directly to the App in the Google Play Store.

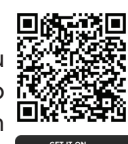

## Login Instructions

*Rople's* BANK Willamette

Before you log in to Mobile Banking for the first time you must complete the first-time login process for eBanking which can be done either through the mobile app or at willamettecommunitybank.com. Once you've established your new login credentials, simply use those to log in to the mobile app. You will also be prompted to complete access authentication steps to verify your identity.

## First Time Step-by-Step Login Instructions for Mobile Banking Beginning Monday, September 27 at 6:00 a.m. PDT

1 Open the NEW Mobile Banking App Use QR Code to help locate the App.

#### 2 Enter Your Existing Username Begin by entering your existing Username.

#### 3 **Enter Your Password**

Your password is your Username plus the last four of your SSN. Example: Username1234. Business Online Banking Accounts use your existing Username plus the last four of your Business TIN.

## 4

## Create a New Password

Enter your New Password and confirm the password. Password Requirements: Minimum of 10 characters with an upper and lowercase letter, a number and a special character.

#### 5 Security Questions & Answers

Select a question from each of the 3 drop down menus and set an answer for each. Answers must be a minimum of 4 characters.

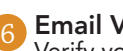

## Email Verification

Verify your current email address.

## Who can answer specific questions I have?

Our team members are standing by ready to assist you! Simply give us a call at 541-926-9000. Best of all, we don't believe in automated call centers, so your call will be answered by a real person. We will be extending our hours for you to call in with your questions during the first week of conversion. During the week of September 27th, 2021, our customer service team members will be available by phone Monday through Friday between the hours of 7:00 a.m. PDT and 7:00 p.m. PDT, Saturday through Sunday between the hours of 10:00 a.m. PDT and 4:00 p.m. PDT.

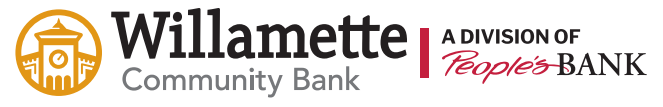

541-926-9000 Albany Branch

503-468-5558 Salem Branch

www.willamettecommunitybank.com